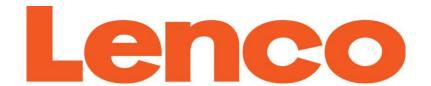

# USER'S MANUAL PODO-152 Media Player with Pedometer

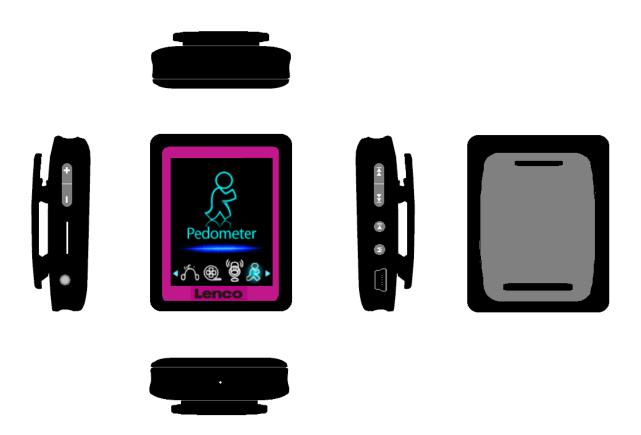

For information and support, www.lenco.com

#### **WARNINGS**

- Do not place naked flames, such as lighted candles on or near the product.
- Do not place objects filled with liquids, such as vases on or near the product.
- Do not use or store this product in a place where it is subject to direct sunlight, heat, excessive dust or vibration.
- Do not use this product with wet hands.
- Do not clean this product with water or other liquids.
- Do not block or cover the slots and holes in the product.
- Do not push foreign objects into the slots or holes in the product.
- Do not attempt to open this product yourself. There are no user serviceable parts inside.
- Do not allow children access to plastic bags.

#### **SAFETY WARNINGS**

- Before using this product, read and follow all warnings and instructions.
- This product is not intended for use by young children. Young children should be properly supervised.
- This product is intended for household use only and not for commercial or industrial use.
- Do not expose to dripping or splashing.
- No naked flame sources, such as lighted candles, should be placed on the product.
- Ventilation should not be impeded by covering ventilation openings with items such as newspapers, table cloths, curtains and the like.
- Make sure the unit is adjusted to a stable position. Damage caused by using this product in an unstable position or by failure to follow any other warning or precaution contained within this user manual will not be covered by warranty.
- This device is not intended for use by people (including children) with physical, sensory or
  mental disabilities, or a lack of experience and knowledge, unless they're under supervision
  or have received instructions about the correct use of the device by the person who is
  responsible for their safety.

Lenco suggests to retaining the packaging in case for future transport of the product.

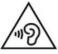

Prolonged exposure to loud sounds from personal music players may lead to temporary or permanent hearing loss.

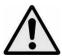

When participating in the traffic listening to a personal music player can make the listener less aware of potential dangers such as approaching cars.

If at any time in the future you should need to dispose of this product please note that: All batteries and accumulators need to be removed from this product (Removal of Waste Batteries and Accumulators).

# 1. Get to know the controls on Player

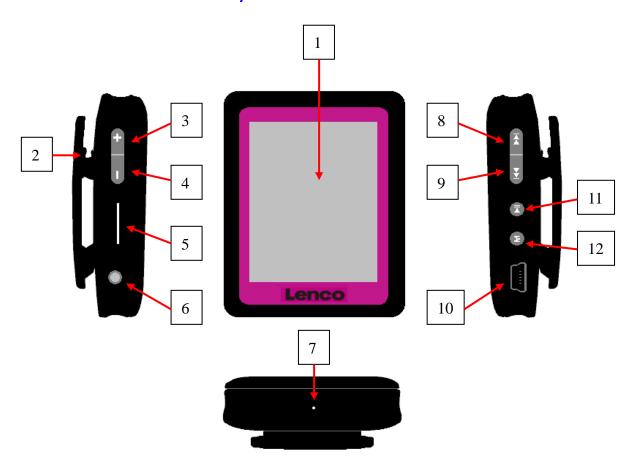

| Item | Description          | Item | Description                            |
|------|----------------------|------|----------------------------------------|
| 1    | TFT Display          | 7    | Mic Hole / Reset Switch Hole           |
| 2    | Clip                 | 8    | (Previous / Fast-Backward)             |
| 3    | 十 (Volume Up)        | 9    | (Next / Fast-Forward)                  |
| 4    | — (Volume Down)      | 10   | USB Mini Connector                     |
| 5    | Memory Card Slot     | 11   | ►    (Play / Pause / Standby ON - OFF) |
| 6    | Earphone Output Jack | 12   | M (Menu / Enter / Select)              |

# 2. About the Player's Battery

The player has an internal, non-user-replaceable battery. For the best results, the first time you use the player, let it charge for about 2 hours or until the battery status icon in the "Connect" screen shows that the battery is full.

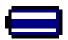

# Battery is in full

**Note:** Player continues to use battery power after it's been turned off, if unit isn't used for a while, the battery might need to be charged. Recharging the player at least 2-3 times in three months for maintain the battery life and performance.

# a. Charging the Battery:

You can charge the player battery in two ways:

- Connect player to your computer. Or,
- Use the USB power charger. (not included)

# b. Connection and Charging:

- Once you have connected player with computer / power charger, then you will see the "Connect" screen appear on screen,
- The level bars are running in battery status icon at the "Connect" screen. The battery is in charging.

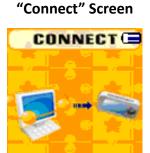

In Charging

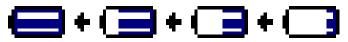

**Important:** The battery does not charge when your computer is in sleep. The USB port on most keyboards does not provide enough power to charge the player. Connect the player to a USB 2.0 port on your computer only to prevent the charging problem.

# 3. Connecting and Disconnecting Player

You can connect the player with your computer to transfer those media files and recorded voice memos when necessary, and to charge the battery.

#### a. To Connect the Player

- To connect the player to your computer, plug the connector of the USB Cable into a USB port on your computer, and connect the other end to the player, then the "Connect" screen appears for view.
- Now the player is ready for media files transfer with your computer and the battery is charging.
- You can transfer the media files by using the computer mouse use drag and place, or copy and paste, in between the player and your computer. Disconnect it when you're done.

# b. To Disconnecting Player

It's important not to disconnect player while it's syncing or transferring files. Eject the player before disconnect it.

- To eject the player, press and hold the **M** button for about 2 seconds, the "Connect" screen will switch to "Main Menu" screen. And now it is safe to disconnect the player with your computer. Unplug the USB cable from the player. Or,
- If you're using a Windows PC, you can also eject the player in My Computer or by clicking the "Safely Remove Hardware" icon in the Windows system tray. Select the correspondent name of the USB Device and choose "Stop" > choose "Confirm" > choose "Confirm" followed by the pop up window of your computer.
- If you're using a Mac, you can also eject the player by dragging the player icon on the desktop to the Trash.

- Disconnect the USB cable from the player and computer, simply remove it.
- If you accidentally disconnect the player without ejecting it, reconnect it to your computer and sync again. However, some media file may be lost.

#### **Getting Started with the Player** 4.

Turning the player ON/OFF and using the Main Menu.

- Press and hold the ▶ button for 3 – 4 seconds to turn ON the player, then you will see any one of the following shown Main Menu screens, Music / Movie / Record / Pedometer / Voice / Photo / Setup / Game / eBook, will appear on the LCD after the Loading and Opening screen are displayed.
- To turn OFF the player, press and hold the ▶ button for 3 4 seconds.

#### "Main Menu" screens

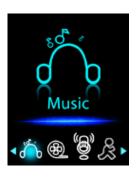

(If Music chooses)

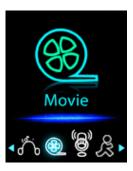

(If Movie chooses)

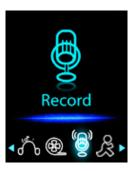

(If Record chooses)

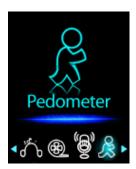

(If Pedometer chooses)

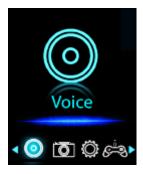

(If Voice chooses)

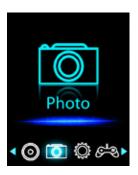

(If Photo chooses)

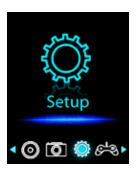

(If Setup chooses) (If Game chooses)

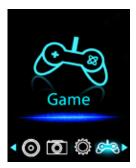

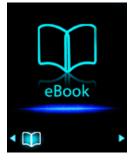

(If eBook chooses)

# **Use the Setup Menu**

You might need to set date & time or change some default setting as you desire in the setup sub menu before you start to use the player.

- To go into the setup menu, from the main menu, choose "**Setup**" by using the | ◀ / ▶ | button and then press the M button; a "Setup" menu appears to use.
- You can go back to the previous menu by pressing the button during in setup menu. Or, press and hold the M button to return to the main menu.

# **Setup Menu**

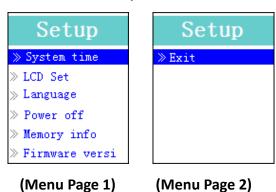

# a. To Setup "System time" (Date & Time):

- Choose "System time" by using the / ▶ button and then press the M button, a date & time setting screen appears.
- Press the "+" button, the year is highlighted; then adjust it to the current year by pressing the 

  ✓ / ▶ button. Repeat the adjusting methods by the "+" and ✓ / ▶ button again to finish the following items; Month, Date, Hour, Minute and seconds setting adjustment.
- Finally, you need to press the **M** button to confirm the adjustment and go back to the Setup menu, if not the date & time will not be memorized and you need to adjust them again.

# b. To change "LCD set"

You can set the backlight to illuminate the screen for a certain amount of time as you desire or make the backlight go ON permanently every time you turn ON the player.

To change the LCD backlight, choose "LCD set" > choose "Dark mode", a level bar with numbers appears; then choose "0 (always On) / 5 / 10 / 15 / 20 / 25 / 30 / 35 / 40 / 45 / 50 (seconds)" as you desire by using the M and 

LCD backlight from turning off. (choosing this option decreases the battery performance)

# c. To Change the "Language"

This player can use difference OSD languages.

#### d. To Set "Power Off"

The Power Off setting can extend the time between battery charges by turning OFF the player when you are not using the controls or when there's no operation. Also, the Sleep function is provided for more choice.

- To set power off time, choose "Power off", then choose "Off time", a level bar with numbered menu appears, then choose "O 200 seconds" as you want by using the M and let / leavel buttons.
- To set the sleep time, choose "Power off", then choose "Sleep time", a level bar with numbered menu appears, choose "0 / 10 / 20 /30 / 40 / 50 / 60 / 70 / 80 / 90 / 100 / 110 / 120 minutes" as you want by using the M and 

  ✓ / ▶ buttons.

# e. To View "Memory info"

You can view the memory status of the player, such as the numbers of the remaining memory space available and the percentage of memory that's been used.

- To view the status, choose "Memory info" by using the M and I I buttons. An information screen, remaining memory space available and percentage of memory used, appear for viewing.
- To return to the setup menu or main menu press the ► button or press and hold the M button.

#### f. To View "Firmware Version"

You might need to view the details about firmware information inside the Player.

- Choose "Firmware version" by using the M and | ✓ / ▶ buttons, an information screen appears for viewing.
- To return to the setup menu or main menu, press the ▶ button or press and hold the M button.

# g. To "Exit"

■ Select Exit to go back to the main menu. Or, press and hold the **M** button to go back to the main menu.

#### 6. Use Music Menu

You can use the music player to playback with supported music file formats of audio coding; WMA and MP3 are supported by the player. To open the music player in the Main Menu:

■ From the main menu, choose "Music" by using the ◀ / ▶ and M button, a "Music Now Playing" screen appears.

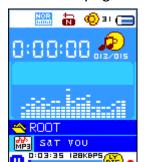

"Music Now Playing" Screen

# a. To Play Music

- In the Music Now Playing screen, press the button to start playing.
- Press the I button to pause the playing music.
- Press it again to resume.

# b. Play Previous or Next Music

- Press the ▶ button to play next music.
- Press the ► button to play previous music.

#### c. Use Fast-Forward or Fast-Backward

- Press and hold the ▶ button to use fast-forward
- Press and hold the ► button to use fast-backward.

# d. Adjust volume level

■ In music playing, press the + button to increase the volume level, a change volume control

screen appears.

- In music playing, press the button to decrease the volume level, a change volume control screen appears.
- Wait for 6 8 seconds or press the button to return to the music now playing screen.

**For hearing protection;** a beep warning will be heard from the earphone, or display warning pop-up on TFT screen, when every time you increase the volume level and reach to the default setting level which may exceed 85dB. Press the **M** button to accept the warning and enter into the volume control to increase the level up to the maximum level.

#### e. Use Lyric Display

This player supports "\*.LRC" lyric files and lyrics can synchronously be displayed while playing music if your music has lyrics included. How to know whether the lyrics exist? If the current song has matching lyric files, the color dot beside the Lyric Message icon will turn to green from red in the Music Now Playing screen.

- Play the music with lyrics, and then press and hold the **M** button to enter the lyric display mode and the lyrics are displayed and moved up accordingly with the playing music.
- Press the **M** button to cancel the lyrics display and go back to the Music Now Play screen if you want.

# 7. Use Music Submenu in Music Stop Mode

You might need to do some changes for music playing, such as repeat, EQ settings for music files... etc. To change setting:

- a. To Set "Repeat"
- In music playing mode, press the M button, a music submenu "Repeat / Equalizer / Exit" appear for use;
- Choose "Repeat" > choose "Normal / Repeat one / Repeat all / Repeat folder / Random All / Random Folder" as you desired by using the 

  ✓ / ▶ and M buttons.
- b. To Change "Equalizer"
- Choose "Equalizer", then choose "Natural / Rock / Pop / Classic / Soft / Jazz / DBB" as you desired by using the ◄ / ▶ and M buttons.
- The submenu will disappear in some seconds automatically. Or, press the button.
- c. To Change "Equalizer"
- Select Exit to back to music now playing screen.

#### 8. Use Music Submenu in Music Stop Mode

You might need to selecting folders for music play and delete music files. To do this:

- In Music Now Playing screen, press the ▶ button to stop the playing music if player is in playing. Then,
- Press the M button to pop-up the Music Submenu;
- a. Local Folder
- In Music Submenu screen, choose "Local folder" a list menu appear, and then select folder and / or choose a music file by using the ◀ / ▶ and M buttons.
- It will go back to music now playing screen once a music file is selected. Then press the button to play.

#### ATJ211D

- b. Artists
- Choose "Artists" to enter folder(s) list menu grouping by Artist name, then choose who name of Artist folder > choose a song file in list where start the play.
- Album
- Choose "Album" to enter folder(s) list menu grouping by Album name, then choose who name of Album folder > choose a song file in list where start the play.
- Genre
- Choose "Genre" to enter folder(s) list menu grouping by Genres name, then choose who name of Genres folder > choose a song file in list where start the play.
- Update playlist
- Choose "Update playlist" to update the playlist when you found it show incorrect; actually, it is normal due to some media files could be manual deleted in player's memory by user in some case. However, update the playlist when necessary.
- c. Delete file
- Choose "Delete file", a list menu appear, and then choose which music file that you want to delete by using the 🎮 / 🌬 and M buttons.
- Once file is selected, press the **M** button and choose **Yes** to confirm or **No** to cancel.
- Press the M button to confirm.
- d. Delete All
- Choose "Delete all", a dialog appear to choose, then selects "Yes / No" by using the 

  I and M buttons.
- Choose **Yes** to confirm or **No** to cancel and press the **M** button to confirm.
- All music files will be deleted once YES is selected and confirmed, a "Deleting" screen appear for a while and deleting process is in progress, then "Empty disk!" message will show on screen for few seconds.
- e. Exit
- Select Exit to back to music now playing screen.

# 9. Use Movie Menu

- a. To Play Movie
- From the Main Menu, choose "Movie" by using the I → I and M button, a "Movie Now Playing" screen appears to use.
- In the Movie Now Playing" screen, press the ►II key to start playing.
- Press the I button to pause and to go back to the Movie Now Playing screen. Press it again, the video will play continue.
- b. To Play Previous or Next Video
- Press the ▶ button to play the next movie file.
- Press the ► button to play the previous movie file.
- c. Use Fast-Forward or Fast-Backward
- Press and hold the ▶ button to play fast-forward.
- Press and hold the ◀ button to play fast-backward.
- d. Adjust Volume Level
- In movie playing, press the + button to increase the volume level.

- In movie playing, press the button to decrease the volume level.
- To preset the volume level at movie stop mode, in the Movie Now Playing screen press the + / key to preset your desired volume level; a volume control screen appears to view. Press the ► II / M button to return to the Movie Now Playing.

**For hearing protection**; a beep warning will be heard from the earphone, or display warning pop-up on TFT screen, every time you increase the volume level and reach the default setting level which may exceed 85dB. Press the **M** button to accept the warning and enter into the volume control to increase the level up to the maximum level.

# 10. Use Movie Submenu

You might need to select folders, delete movie files and set repeat for movie play. You can make changes in the playing mode at the Movie Now playing screen. To do this:

■ In the "Movie Now Playing" screen, press the **M** button to enter the movie submenu.

#### a. Local Folder

- In the movie submenu screen, choose the "Local Folder", a file list menu appears, and then select a folder and / or choose a desired movie file to play by using the / ▶ and M button.
- It will go back to the music now playing screen once a music file is selected. Then press the ▶II button to play.

#### b. Delete File

- In the movie submenu screen, choose "**Delete file**"; a file list menu appears, and then choose which movie file that you want to delete by using the | ◀◀ / ▶▶ | buttons.
- Once a file is selected, press the **M** button and choose "Yes" to confirm or "No" to cancel.

#### c. Delete All

- In the movie submenu screen, choose "**Delete all**"; then select "Yes / No" by using the 
  ▶ button.
- One "YES" or "NO" appears; then press the M button to confirm.
- All movie files will be deleted once YES is selected and confirmed; a "Deleting" screen appears for a while and the deleting process is in progress, then an "Empty disk!" message will be shown on the screen for a few seconds.

#### d. Repeat

In movie submenu, choose "Repeat", then choose "Normal / Repeat one / Repeat all / Repeat folder / Repeat all / Random Folder" as you desired by using ◄ / ▶ and M buttons.

#### d. Exit

Select Exit to back to music now playing screen.

#### 11. Convert Video files into AMV

This tool can be used to transform those video files into AMV files on the computer before you upload them to your player.

■ To install this video convert tool to your computer, click "Utilities > video conversion software" in the provided CD. (or stored in your Player)

- Select "Setup" to start the install program, the software will automatically be installed to your computer.
- After the installation is done, open the AMV Video converter on the PC.

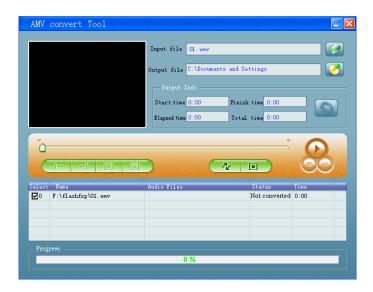

**Noted:** This program is used to convert video files into the AMV format, currently only the AMV format is supported.

- Run the "AMV Video Converter", click to choose the folder where to save the AMV files, and then click to select the folder where the original files are. The original file will be shown in the file window once selected.
- Select with highlight the unprocessed AMV files in the file window, the licon will be highlighted into lick the licon and a dialog box will be shown.

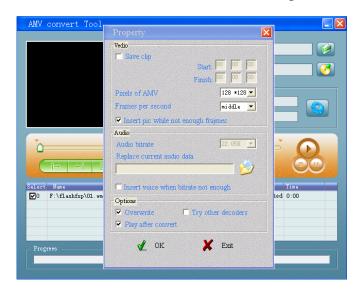

- Choosing pixels of AMV to "**160x120**" and Frames per second to "middle", then click OK to confirm.
- Click to start converting.

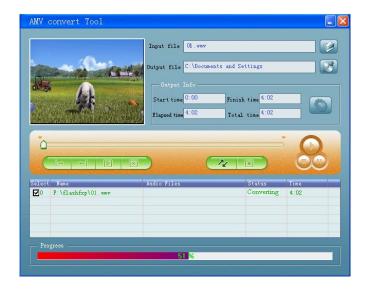

- After conversion, the AMV files will play automatically for preview.
- And now the converted AMV file is ready to transfer, you can simply copy and place those converted AMV files to the media player.

Note: Only pixels in 160x120 or 320x240 can be supported.

#### 12. Use Record Menu

You can use the player as a Voice Recorder and record voice memos using the built-in microphone.

# a. To Start Recording Voice Memo

■ From the main menu, choose "Record" by using the | ✓ ✓ / ▶ and M buttons, a "Now Recording" screen appears to use.

Total:001

0:00:00

RECORD

RECORD

Remaining 07:04:50

"Now Recording" Screen

# b. To Start / Pause Recording

- Press the ►II button to start the recording and the recording time is running.
- Press the I button to pause the recording and the recording time will stop and be flashing.

  Press it again and the recording and time will be continued.

# c. To Save and Stop Recording File

Press and hold the M button, the recorded file will be saved into the memory.

# 13. Use Record Submenu (in Stop Mode)

You might need to change the folder locations which want to store the record file and / or change the record quality for better compression values.

■ In the Now Recording screen, in the stop mode, press the **M** button, a "Record Sub-menu appears to use.

# a. Local folder

- In the record submenu, choose the "Local folder" and then choose the folder name where you want to save the record file by using the ◀ / ▶ and M buttons.
- Once the folder name is selected, press and hold the **M** button, then the folder location is changed and you return to the Now Recording screen.
- Now you can see the folder name is changed at the Record Folder icon in the "Now Recording" screen.

# b. Record Type

#### c. Exit

■ Select **Exit** to go back to the now recording screen.

# 14. Use Pedometer

■ From the main menu choose "**Pedometer**" by using the ◄ / ▶ and M buttons. A pedometer menu appears to use.

#### **Pedometer Menu**

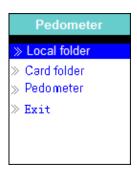

#### a. Setup your pedometer before start

Before you start to use the pedometer function, you need to input your personal information and calibrate the player's pedometer sensor to personalize it.

- From the pedometer menu, choose "Pedometer", then choose "Setting" by using the /

  ▶ and M buttons. A sub list menu appears.
- Choose "Women / Man", then choose stride "Walking / Jogging / Running", a level bar with numbers appear to choose from. Input your average stride length, for example 80 (cm); refer to "Stride Length Measurement" as illustrated below, by using the 

  ✓ ✓ and M buttons. Once the average stride length is set, it will return to the pedometer menu. (Adjustment range can be set from 10 200 (cm) by increase / decrease 1 cm step)
- Choose "Setting" to change the setting again if you want.
- Choose **"Exit"** to return to the main menu.

# b. Stride length measurement

■ Walk / Jog / Run 10 steps with your normal stride as illustrated below.

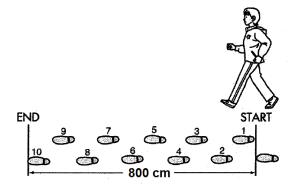

- Measure the distance from START to END in centimeters (cm). Then calculate your stride length by dividing the total distance by 10. Example:
- Total distance = 800 cm
- 800 cm ÷ 10 steps = 80 cm
- c. Start / Exit pedometer counts & Look Up record
- Choose "Start" to enter and start the pedometer's counting function when settings are completed, the pedometer's counting display appears and time starts running, from "00:00:00". At the same time the pedometer's sensor is starting to count your move. Now you can start the walk.
- Those wanted information; such as: Steps, Distance, Calorie burned and Speed, are shown on the pedometer's counting display screen.

# Pedometer Counts Display

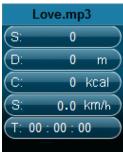

- To Exit the pedometer's counting function and Save the personal counts record, press the **M** button, a confirm screen appears, then choose "**Yes**" to confirm and the screen will return to the main menu. The record is saved. Or, choose "**No**" to cancel and continue the pedometer counting.
- In the pedometer menu, choose "Look up" to view the personal counts record. The player is allowed to store a maximum of 2 personal counts named "Record 1 / Record 2". Moreover, the new records will overwrite the old Record 1 and Record 2. Press the M button to exit from the personal counting record display and return to the main menu.

#### **Personal Counts Record**

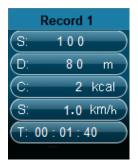

#### d. Play Music in Pedometer Function

- From the pedometer menu, choose "Local folder / Card folder" > by using the ◄ / ▶ and M buttons. A list menu with folders / files appears to choose from.
- Choose a folder and file, which music as the first music to play, when you start to play a song in the pedometer's counting display mode. The screen will return to the pedometer menu.
- Choose "Start" to enter the pedometer counting display mode. Press the ▶ button to start playing music with the pedometer's counting function if you wish, and you can pause / stop by pressing the ▶ button again. Or, just only using the pedometer's counting function.

# e. Music controls in pedometer (same as music mode)

In pedometer's counting mode:

- Press the button to start the play. Press it again to pause.
- Press the ▶ button to play the next music.
- Press the ► button to play the previous music.
- Press and hold the ▶ button to use fast-forward.
- Press and hold the ■ button to use fast-backward.
- In music playing, press the + button to increase the volume level, a change volume control screen appears.
- In music playing, press the button to decrease the volume level, a change volume control screen appears.
- Press the I button to return to the music now playing screen.

**Note:** In the pedometer mode, some music settings are defaulted and cannot be changed. Such as Repeat All (Cycling), In Order Play.

# f. Attaching the player for pedometer

# Place the unit on Armband

Put the unit on your waistband and adjust it to a comfortable position.

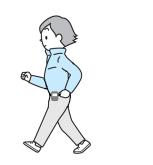

# Place the unit in your pocket

- Do not place the unit in the back pocket of your pants, to prevent sitting on it.
- Close the zipper / button of your pocket (if available) to prevent the unit from dropping.

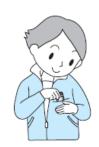

# Place the unit in your bag

- Place the unit in a secure section or partition of your bag.
- Make sure the unit is placed horizontally or vertically in a pocket in the bag.

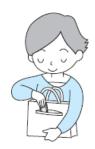

#### Hanging the unit from your neck

- Attach a secure lanyard or string to the unit. (not provided)
- Place the lanyard around your neck and hang the unit as illustrated.

NOTE: Make sure the lanyard / string is correctly sized to easily remove the unit from around your neck. If used hanging around neck, the lanyard / string can cause strangulation. Do not place the unit with lanyard / string around a child's neck.

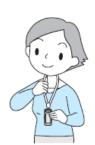

# g. The unit may not count steps correctly in the following conditions:

# The unit is not positioned correctly.

■ When the front of the main unit is placed in the angle of less than 60° or horizontally to the ground.

**NOTE:** The unit can count steps even if it is slanted or placed upside-down, or if the main unit is perpendicular to the ground.

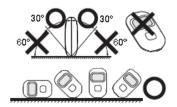

# The unit moves loosely.

- When the unit is loose or flat in your pocket or bag (not in a horizontal or vertical position).
- When the unit swings from your belt, the top of your pants or a bag.

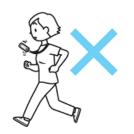

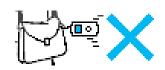

| Up  | and down movement.                                            |     |
|-----|---------------------------------------------------------------|-----|
|     | Standing up and/or sitting down movement.                     | ( ) |
|     | Playing sports other than walking.                            |     |
|     | Ascending or descending movement at stairs or in a steep      |     |
|     | slope.                                                        |     |
| Wa  | lking at an inconsistent stride.                              |     |
|     | When you shuffle or wear sandals.                             |     |
|     | Starting and stopping or other forms of inconsistent walking. |     |
| -   | Walking extremely slowly.                                     |     |
| Vik | prations from a moving vehicle.                               |     |
|     | Such as riding a bicycle, automobile, train or bus.           |     |
|     |                                                               |     |

#### 15. Use Voice Menu

For playback and managing the recorded voice memos file.

■ From the main menu, choose the "Voice" menu by using the ◀ / ▶ and M buttons, a "Voice Now Playing" screen appears.

"Voice Now Playing" Screen

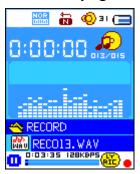

# a. To Play and Pause Recorded Voice Memos

- In the Voice Now Playing screen, press the ► button to start playing the recorded file.
- Press the button to pause the playing file.

# b. To Play the Previous or Next File

- Press the ▶ button to play the next file.

# c. To Fast-Forward or Fast-Backward

- Press and hold the ▶ buttons to use fast-forward.
- Press and hold the ■ button to use fast-backward.

# d. Adjust volume level

- In music playing, press the + button to increase the volume level, a change volume control screen appears.
- In music playing, press the button to decrease the volume level, a change volume control screen appears.
- Wait for 6 8 seconds or press the bl button to return to the music now playing screen.

# 16. Use Voice Submenu in Stop Mode

You might need to change some settings as you desire for playing Voice file, you can make changes in the playing mode at the Voice Now Playing screen.

#### a. Local Folder

- In the Voice Now Playing screen, press the ► button to pause / stop the playing file, if in playing mode, then press the M button to call up the voice submenu.
- In the Voice submenu screen, choose the "Local folder"; a list menu appears, and then select a folder and / or choose a voice file by using the 🎮 / 🍽 and M button.
- It will go back to the music now playing screen once a music file is selected. Then press the bll button to play.

#### b. Delete File

- In the voice submenu screen, choose "**Delete file**"; a list menu appears, and then choose which voice file that you want to delete by using the |◀◀ / ▶▶ and M buttons.
- Once a file is selected, press the M button and choose Yes to confirm or No to cancel.

#### c. Delete All

- In the voice sub-menu screen, choose "**Delete all**"; then select "Yes / No" by using the ◀ / ▶ button.
- Once "YES" or "NO" appears, press the M button to confirm.
- All music files will be deleted once YES is selected and confirmed, a "Deleting" screen appears for a while and the deleting process is in progress, then an "Empty disk!" message will be shown on the screen for a few seconds.

# d. Exit

Select Exit to go back to the music now playing screen.

#### 17. Use Voice Sub-menu in Playing Mode

You might need to do some changes for music playing, such as repeat, EQ settings for music files... etc. To change settings:

# a. Repeat

In the voice playing mode, press the M button. A Music Sub-menu appears, then choose "Repeat", then choose "Normal / Repeat one / Repeat all / Repeat folder / Random all / Random folder" as you desire by using the ◄ / ▶ and M buttons.

#### b. Exit

Select Exit to go back to the music now playing screen.

**Note:** Press and hold the **M** button will go back to Main Menu directly.

#### 18. Use Photo Browse

You can use the player as picture / photo viewer:

- To browse a picture / photo file, choose "**Photo**" from the main menu using the ◀ / ▶ and **M** button; a list menu appears.
- Choose a file by using the | ✓ / ▶ button, and then press the ▶ button to play.
- Press the ► button to stop and to go back to the list menu for other files selection.

- To change the previous / next photo, press the / ▶ button.
- Press and hold the **M** button to go back to the main menu.

#### 19. Use Photo Submenu in List Screen

You might need to change some settings for photo browse. To change settings:

#### a. Local Folder

- In the list menu, press the **M** button to call up the photo submenu.
- In the photo submenu, choose "Local folder"; a list menu appear, and then choose folder and file to browse by using the |◀◀ / ▶▶ and M button.
- Once a photo file is selected, press the ► button to play.

#### b. Playback Set

- In the photo submenu, choose "Playback set" and then choose "Manual play". However, you need to use the ◀ / ▶ button to browse the next / previous photo in the photo playing mode when Manual Play is selected.
- Choose "Auto play"; a setting menu appears, then choose "2/3/4/5/5/6/7/8/9/10 seconds)" as you desire by using the ◄ / ▶ and M buttons. The slide show function is activated as your selected time gap to play the photo files one by one automatically.

#### c. Delete file

- In the photo submenu, choose "**Delete file**"; a list menu appears, and then choose which photo file you want to delete by using the ◀◀ / ▶▶ button.
- Once a file is selected, press the **M** button and choose Yes to confirm or No to cancel.

#### d. Delete All

- In the photo submenu, choose "**Delete all**"; then select "Yes / No" by using the |◀◀ / ▶▶| button.
- Once "YES" or "NO" appears press the M button to confirm.
- All photo files will be deleted once YES is selected and confirmed; a "Deleting" screen appears for a while and the deleting process is in progress; then an "Empty disk!" message will be shown on the screen for a few seconds.

# e. Exit

■ Select **Exit** to go back to the photo browse list menu screen.

#### 20. Use Game Menu

There is a game named "Snake". Control the snake move up, down, left and right to eat the food (dot) which will exist somewhere on the TFT screen. The snake's body will get longer every time he eats something, but don't let the snake hit the walls and hit the snake's body.

- To play the game, from Main menu, choose "Game" menu, then choose a game to play.
- Control KEY instruction; Press: I : up, I : down, I : left, I : right, I : Pause.
- Press and hold the M button to exit the game.

#### 21. Use eBook Menu

You can use the player as a text reader with supported file format (.TXT).

#### a. To open an eBook

■ From the main menu, choose "eBook" by using the ◄ / ▶ and M buttons. A list menu

appears.

- Choose a file which you want to read by using the button, and then press the button to play.
- Press the button to change to the next page,
- Press the ► button to go back to the previous page,
- Back to list menu screen, press the ► button.
- Go back to main menu, press and hold the **M** button

#### 22. Us eBook Submenu in list menu screen

You might need to change some settings for eBook reading. To change settings:

#### a. Local Folder

- In the eBook list menu screen, press the **M** button to call up the eBook Submenu.
- In the eBook Submenu, choose "Local folder"; a list menu appear, and then choose a folder and file by using the ◀ / ▶ button.
- Once a file is selected, press the **M** button and then the ► button to read.

#### b. Playback Set

# c. Delete file

- In the eBook Submenu, choose "**Delete file**"; a list menu appears, and then choose which eBook file that you want to delete by using the |◀◀ / ▶▶ button.
- Once a file is selected, press the **M** button and choose **Yes** to confirm or **No** to cancel.

# d. Delete All

- In the eBook Submenu, choose "**Delete all**"; then select "Yes / No" by using the |◀◀ / ▶▶| button.
- Once "YES" or "NO" appears press the **M** button to confirm.
- All eBook files will be deleted once YES is selected and confirmed, a "Deleting" screen appears for a while and deleting process is in progress, then an "Empty disk!" message will be shown on screen for a few seconds.

#### e. Exit

■ Select **Exit** to go back to the eBook list menu screen.

#### 23. Us eBook Submenu in Playing Mode

You might need to add, select and delete some bookmarks when you are reading; to do this:

#### a. Bookmark Select

- In the eBook playing mode, choose "Bookmark select" by using the |◀ / ▶▶ and M button.
- Choose a stored bookmark that you want to call and then press the **M** button to play.

# b. Bookmark Delete

- In the eBook playing mode, choose "Bookmark delete"; a list menu appears, and then choose which saved bookmark you want to delete by using the ️ ▶ button.
- Once a bookmark is selected, press the M button to confirm. The bookmark is deleted and go back to the current page.

#### c. Bookmark Add

- In the eBook playing mode, select the reading page you want to bookmark, press the M button to call up the eBook submenu.
- Choose "Bookmark Add" by using the ◄ / ▶ button and then press the M button, the page is saved into a bookmark and go back to the current reading page automatically.

#### d. Exit

■ Select **Exit** to go back to the eBook list menu screen.

#### 24. Use Memory Card Slot

This player allows you to play those support media files from your memory card (T-Flash). Also it will increase the mobile hard disk memory capacity of the player if you use this option.

# a. To Play From Memory Card:

- Turn Off the player. Now insert your Micro SD memory card into the memory card slot on the side of the player.
- Turn On the player and now the Micro SD memory card, T-Flash, is ready to use.
- The "Card folder" item will be ready to use when you enter into those music, movie, photo, Record, Voice and eBook submenus.
- Go into the card folder and choose you desired folder(s) and file(s) to play.
- To take out the Micro SD memory card, turn Off the player.

# 25. To Reset Player

In some circumstances the device may be hanging and needs to be reset. This player has a design with a built-in mini tact switch which is located at the bottom in the Mic hole, so it can provide the reset function to restart the device pass through the Mic hole.

- To do a reset, use a 0.8 mm stick or similar object (like a tooth stick), and carefully insert the stick, use the dull side, into the Mic hole until you feel to hit the end. Actually that is the tact switch button surface.
- Then add a bit of force and you will get a click sound and feeling return from switch. The device is reset; all settings are back to factory default. The device status LED will light up and will go into the play mode automatically.
- Do not reset the device if it is properly working!

# 26. Trouble Shooting

| Unit cannot turn ON               | * Check battery is it charged with enough energy. |  |
|-----------------------------------|---------------------------------------------------|--|
| No sound is heard from headphone. | * Check whether Volume is set "0" and connect the |  |
|                                   | headphone plugs firmly.                           |  |
|                                   | * Check whether the headphone plug is dirty.      |  |
|                                   | * Corrupted MP3 may make a static noise and the   |  |

|                                 | sound may cut off. Make sure that the music files are |  |
|---------------------------------|-------------------------------------------------------|--|
|                                 | not corrupted.                                        |  |
| Characters in LCD are corrupted | * Check whether the right language has been selected. |  |
| Download of music files fails.  | * Check whether USB cable is damaged and is           |  |
|                                 | connected properly.                                   |  |
|                                 | * Check whether driver is installed correctly.        |  |
|                                 | * Check whether the player's memory is in full.       |  |

# 27. Specifications

| Dimension             | 53.5 mm (H) x 43 mm (W) x 18 mm (D)                         |                          |  |  |
|-----------------------|-------------------------------------------------------------|--------------------------|--|--|
| Weight                | 28g                                                         |                          |  |  |
| LCD                   | 1.8 Inches, Resolution (RGB)128 x 160                       |                          |  |  |
| PC connection         | USB 2.0 (high speed)                                        |                          |  |  |
| Earphone Impedance    | 32 Ohm                                                      |                          |  |  |
| Internal Memory       | See carton                                                  |                          |  |  |
|                       | Lithium 3.7V, 170mAh                                        |                          |  |  |
| Battery               | Max. Play Time: > 8 - 10 Hours (MP3 music with power saving |                          |  |  |
|                       | mode)                                                       |                          |  |  |
|                       | Max. Output Power of                                        | L = 275mV(rms) at 32 Ohm |  |  |
| Audio                 | Earphone                                                    | R = 275mV(rms) at 32 Ohm |  |  |
| Addio                 | Frequency Responses                                         | 20Hz to 20,000Hz         |  |  |
|                       | SNR                                                         | > 60dB                   |  |  |
| Music Format          | MP3 / WMA                                                   | 32Kbps – 320kbps         |  |  |
| Movie Format          | AMV                                                         | 160x120 / 320x240 (max.) |  |  |
| Recorder Coding       | WAV                                                         | 32 / 64 / 128 / 256kbps  |  |  |
| Picture Format        | JPEG / BMP / GIF                                            |                          |  |  |
| eBook Format          | TXT                                                         |                          |  |  |
| Operating Temperature | 0 to 40°C                                                   |                          |  |  |
| Operating System      | Window 2000/XP/Vista/Win7/8/10, Mac 9.2 or above            |                          |  |  |

# 28. Guarantee

Lenco offers service and warranty in accordance with the European law, which means that in case of repairs (both during and after the warranty period) you should contact your local dealer.

Important note: It is not possible to send products that need repairs to Lenco directly. Important note: If this unit is opened or accessed by a non-official service center in any way, the warranty expires.

This device is not suitable for professional use. In case of professional use, all warranty obligations of the manufacturer will be voided.

#### 29. Disclaimer

Updates to Firmware and/or hardware components are made regularly. Therefore some of the instruction, specifications and pictures in this documentation may differ slightly from your particular situation. All items described in this guide for illustration purposes only and may not apply to particular situation. No legal right or entitlements may be obtained from the description made in this manual.

#### 30. Disposal of the Old Device

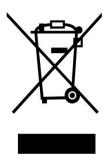

This symbol indicates that the relevant electrical product or battery should not be disposed of as general household waste in Europe. To ensure the correct waste treatment of the product and battery, please dispose them in accordance to any applicable local laws of requirement for disposal of electrical equipment or batteries. In so doing, you will help to conserve natural resources and improve standards of environmental protection in treatment and disposal of electrical waste (Waste Electrical and Electronic Equipment Directive).

#### 31. CE Marking

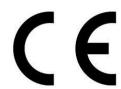

Products with the CE marking comply with the EMC Directive (2014/30/EU) and the Low Voltage Directive (2014/35/EU) issued by the Commission of the European Community.

Hereby, Lenco Benelux BV, Thermiekstraat 1a, 6361 HB Nuth, The Netherlands, declares that this product is in compliance with the essential requirements.

The declaration of conformity may be consulted via <a href="technology">technology</a> lenco.com

#### 32. Service

For more information and helpdesk support, please visit <u>www.lenco.com</u> Lenco Benelux BV, Thermiekstraat 1a, 6361 HB, The Netherlands.